# **歩数計アプリ 「HealthPlanet Walk (ヘルスプラネットウォーク)」の 使い方ガイド ふじみ野市元気・健康マイレージ事業**

<令和5年度>

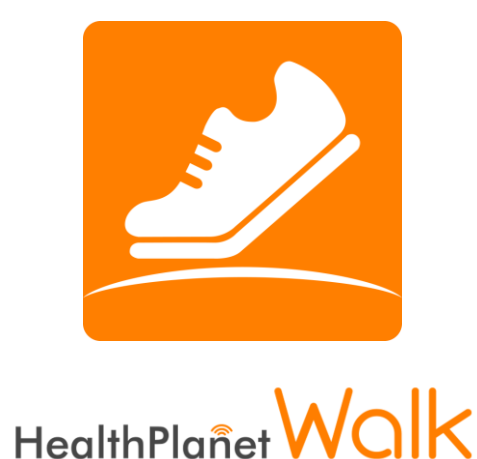

※本事業は、株式会社タニタヘルスリンクに委託して実施しています。

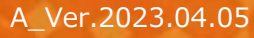

目次

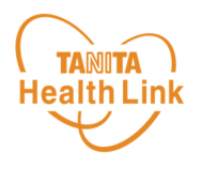

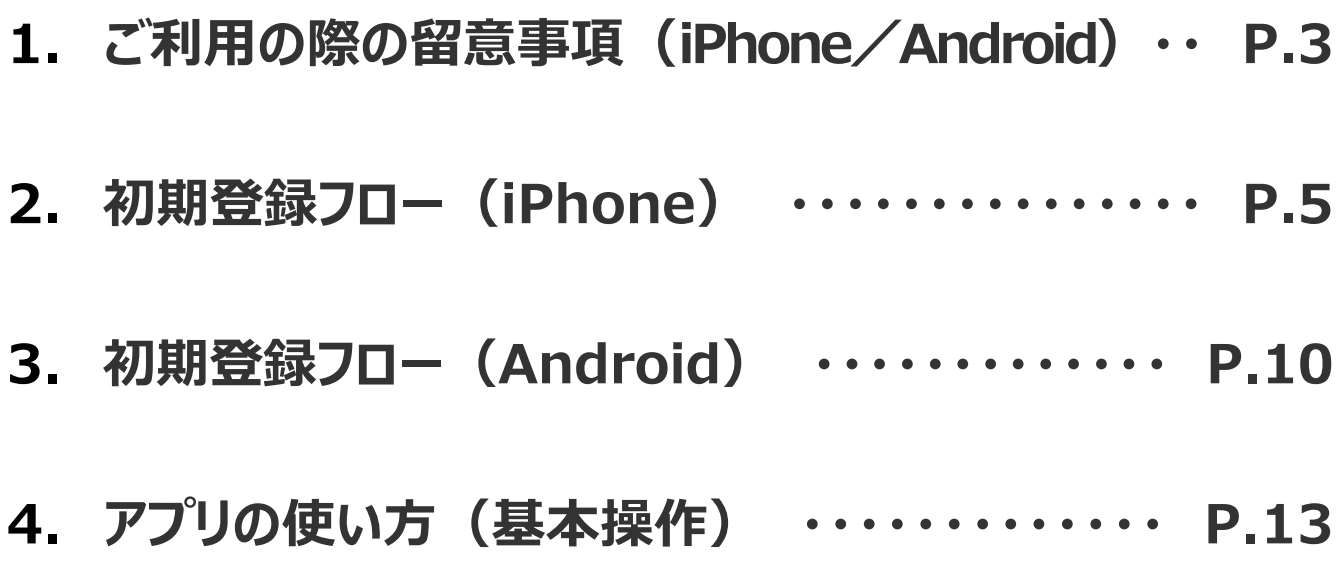

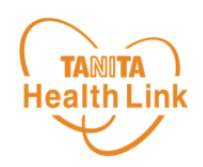

#### **事前にお持ちのスマートフォンの機種にアプリが対応しているか 必ずご確認ください。**

### **【1】 使用可能なスマートフォン <対応OS:iOS11.0以降 Android5.1以上>**

- ※ 該当OS以外の動作は保証いたしかねます。
- ※ Galaxy S8+(SAMSUNG/SC-03J・SCV35/Android(TM) 7.0)、Xperia XZ Premium(SONY/SO-04J/Android(TM) 7.1)、Xperia XZs(SONY/SOV35/ Android(TM) 7.1)は一部正常に表示されない場合があります。
- ※ HUAWEI(全端末)は動作保証外となります。
- ※ 画面サイズを変更している場合に正常に表示されない場合があります。

### **【2】 アプリを利用する場合、バッテリー消費量が通常より増加します**

歩数計のような常時起動しておく必要のあるアプリはバッテリーを多く消費します。 バッテリーの残量には十分ご注意ください。バッテリーが切れると歩数がカウントされません。

#### **【3】 タブレットではご利用いただけません**

歩数計アプリはスマートフォン専用のため、タブレットではご利用いただけません。

#### **【4】 ログアウトする際の注意事項**

ログアウトすると、アプリ内の歩数データが削除されます。ログアウトする前には必ず歩数データ の送信を行ってください。送信された歩数データはサーバーで保存されます。

#### **【5】 スマートフォンの機種変更をする場合**

機種変更を行う場合は、下記の手順に従い、歩数データの送信を行ってください。

- ① ご利用中の機種で歩数データの送信を行う。
- ② 新しいスマートフォン機種に「HealthPlanet Walk(ヘルスプラネットウォーク)」アプリを インストールし、ご利用中のID、パスワードでログインする。
- ※ 送信した歩数データはサーバーで保存されます。新しい機種のアプリ内にデータを移行する ことはできませんが、サーバーで保存されていますのでご安心ください。

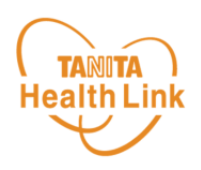

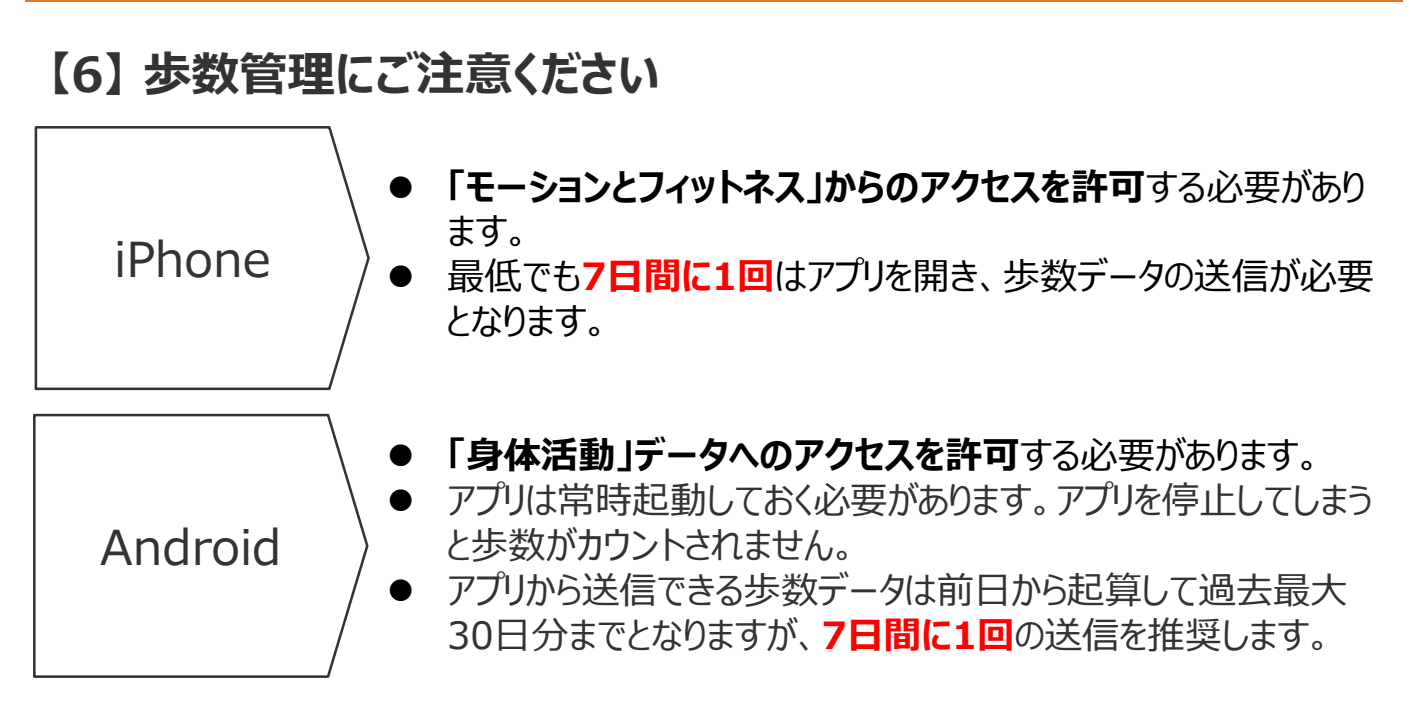

- ⚫ アプリをアンインストールしてしまうと、アプリ内で保持している未送信の歩数データがすべて 失われます。
- ⚫ バッテリーが切れると歩数はカウントされません。
- ⚫ スマートフォンの時計を変更すると、未送信の歩数データが失われることがあります。

Androidをお使いの方は P.10~13をご確認ください。

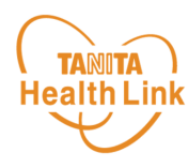

STEP①~⑦の手順に従い、アプリのダウンロードとログインをお願いします。

アプリの初期登録フロー

**(iPhone)**

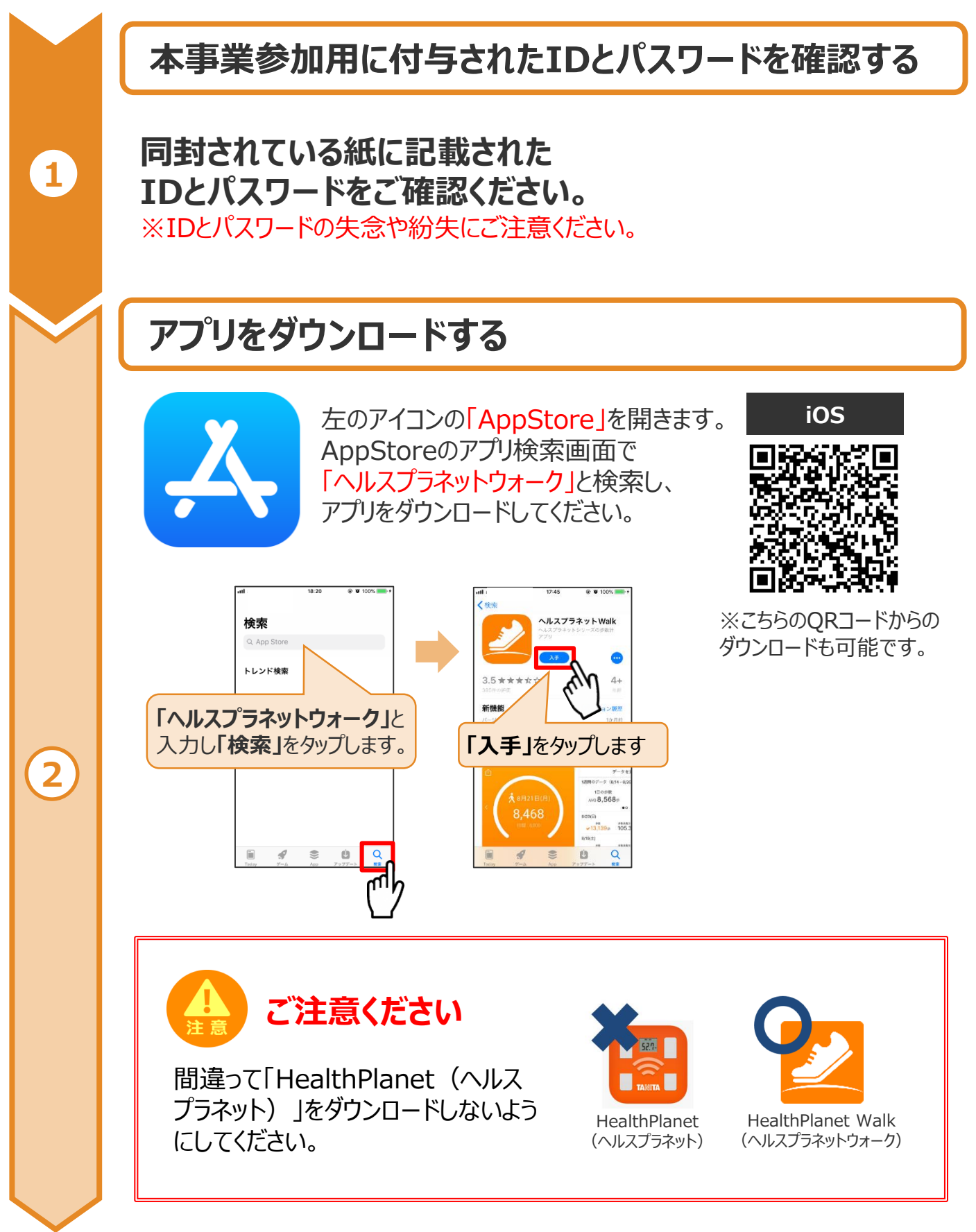

※端末やOSのバージョンによって、画面の表示や操作が一部異なる場合があります。

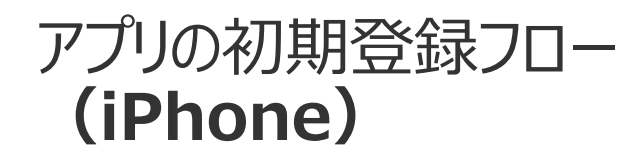

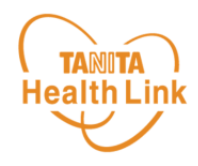

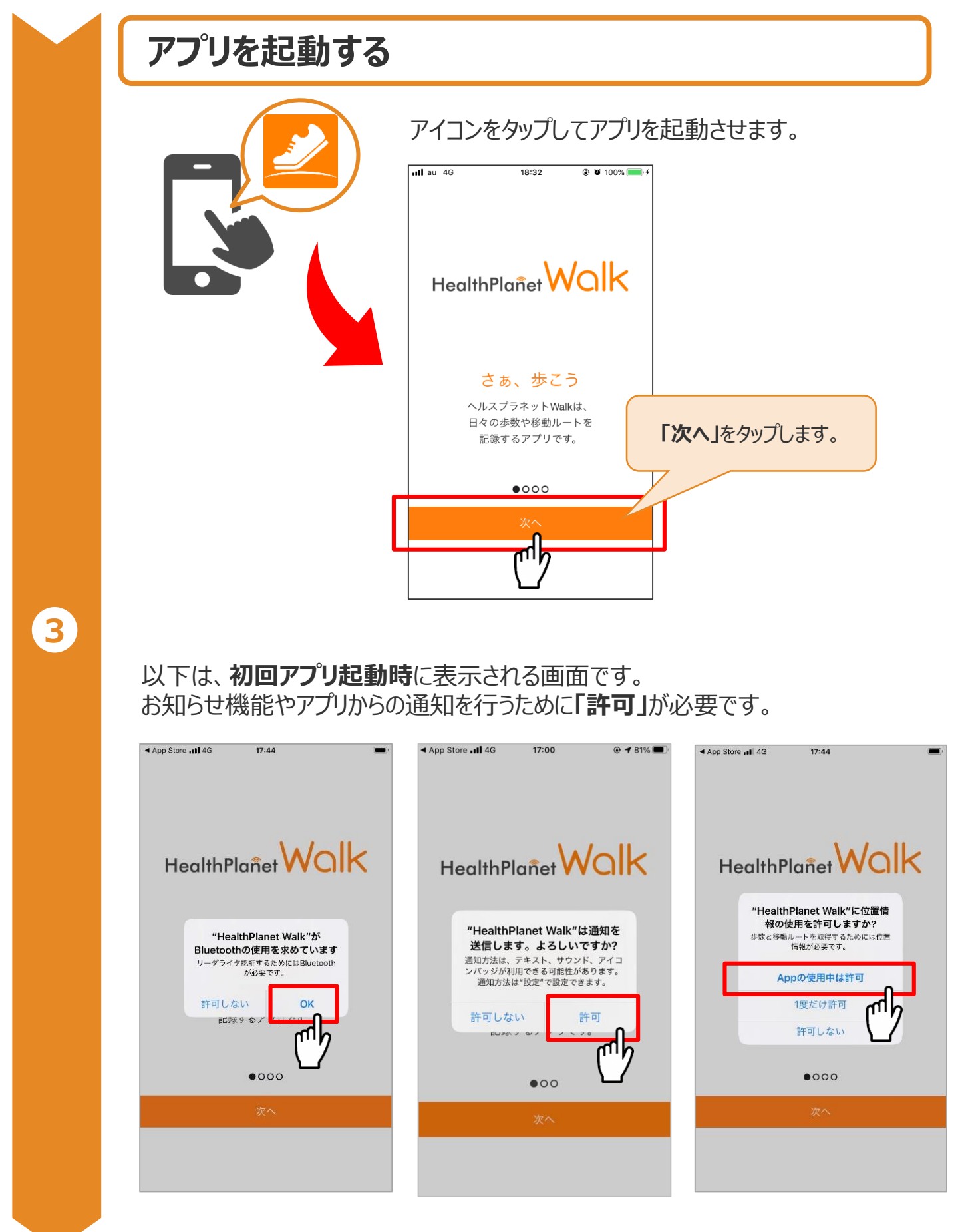

※端末やOSのバージョンによって、画面の表示や操作が一部異なる場合があります。

# アプリの初期登録フロー **(iPhone)**

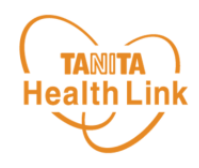

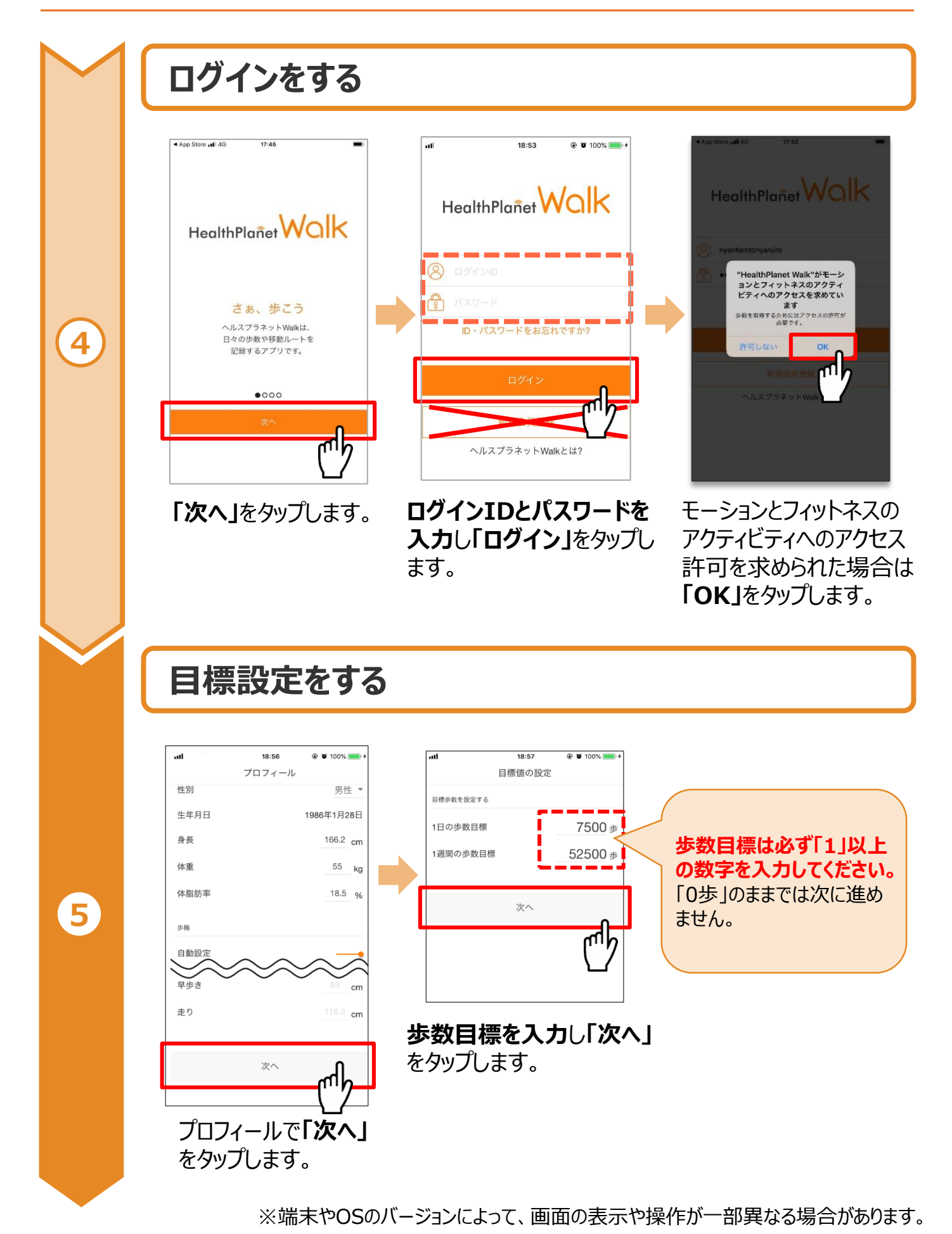

© TANITA HEALTH LINK, INC.

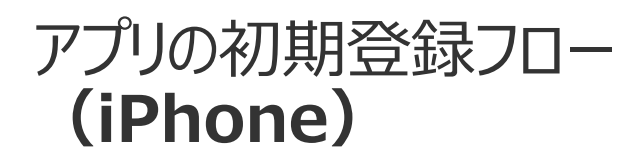

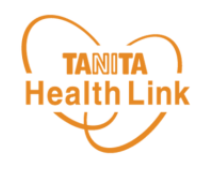

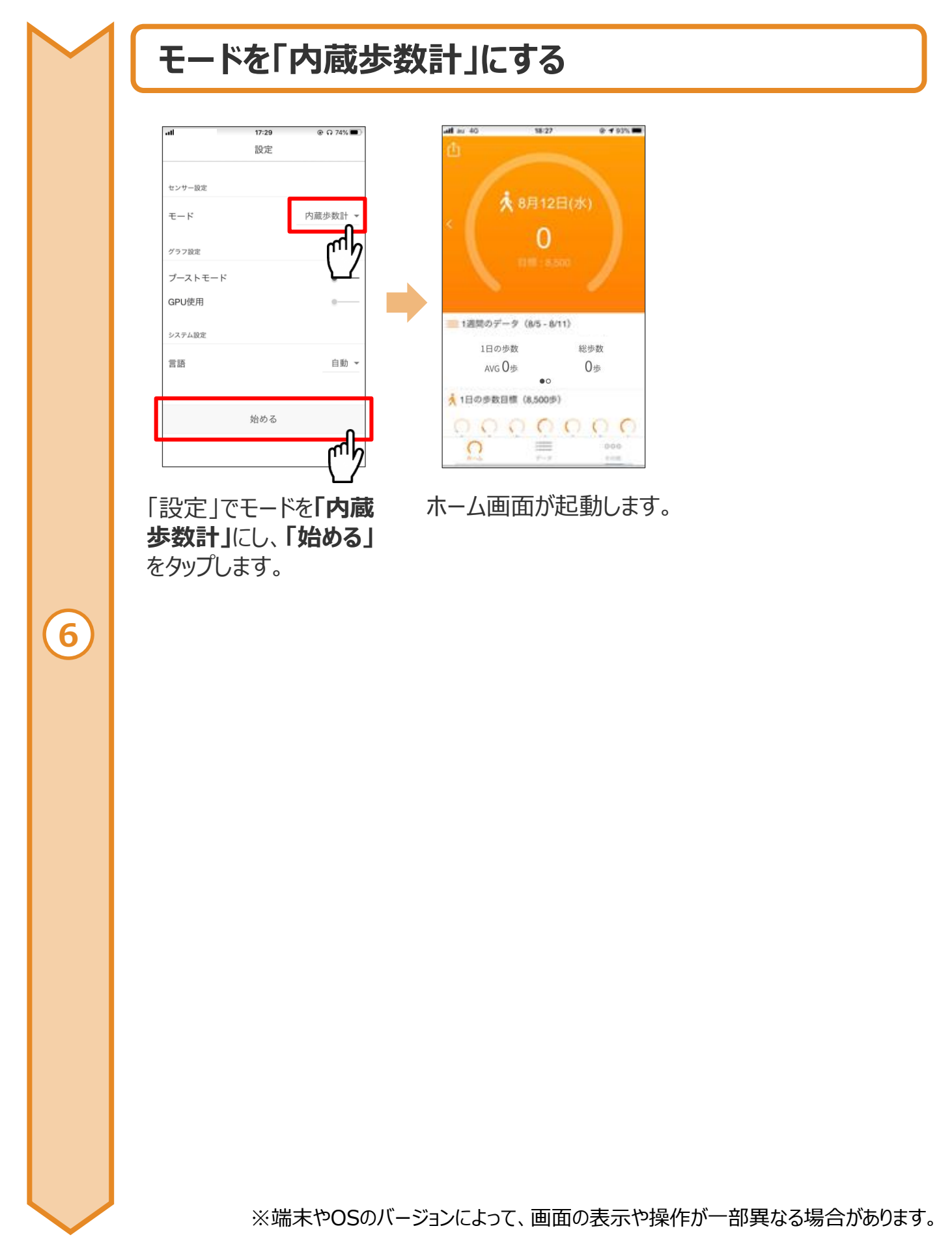

## アプリの初期登録フロー **(iPhone)**

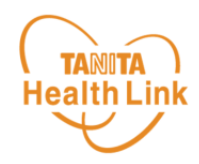

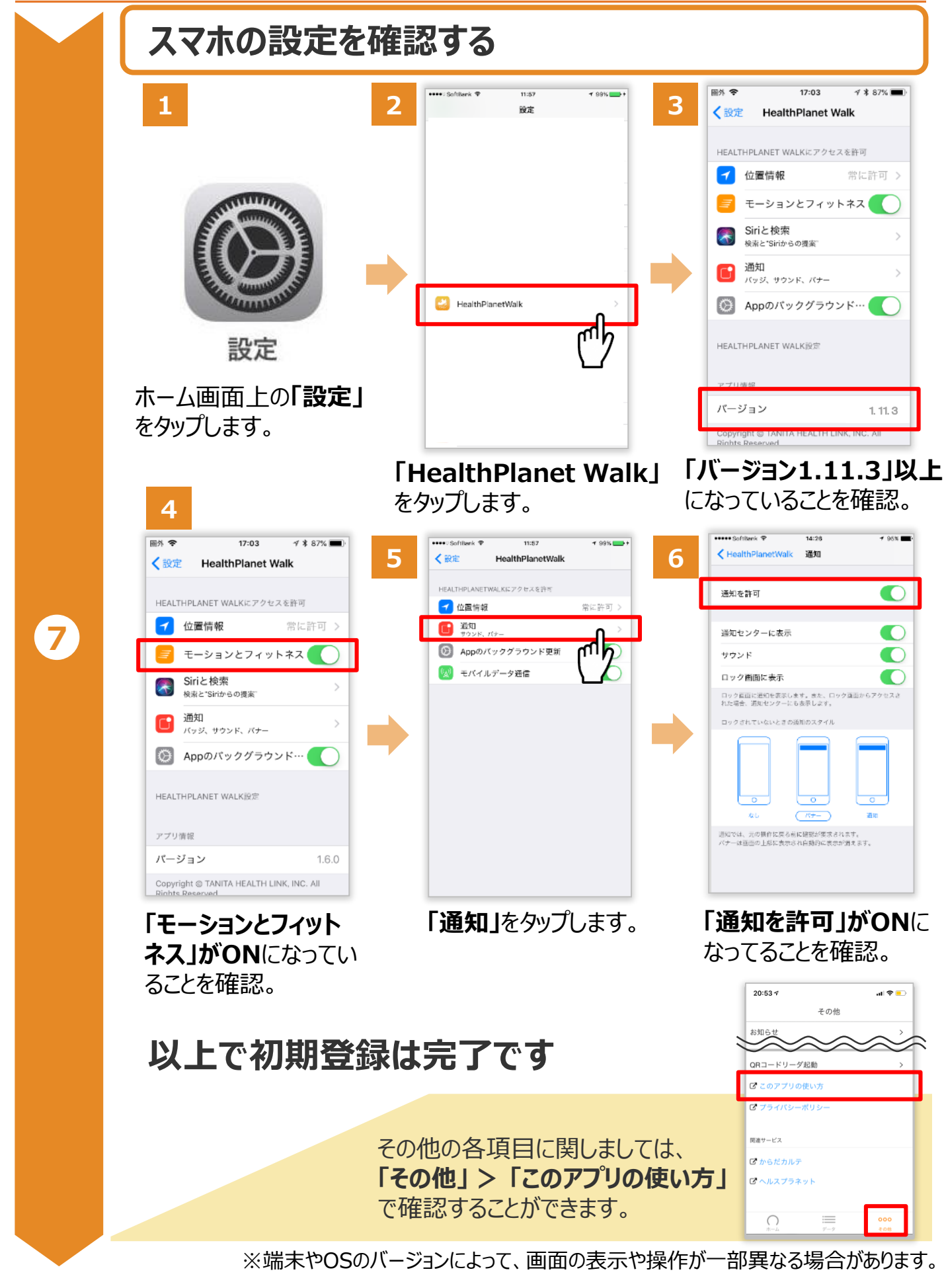

iPhoneをお使いの方は P.5~9をご確認ください。

アプリの初期登録フロー

**(Android)**

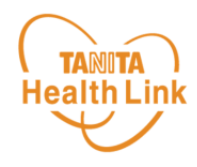

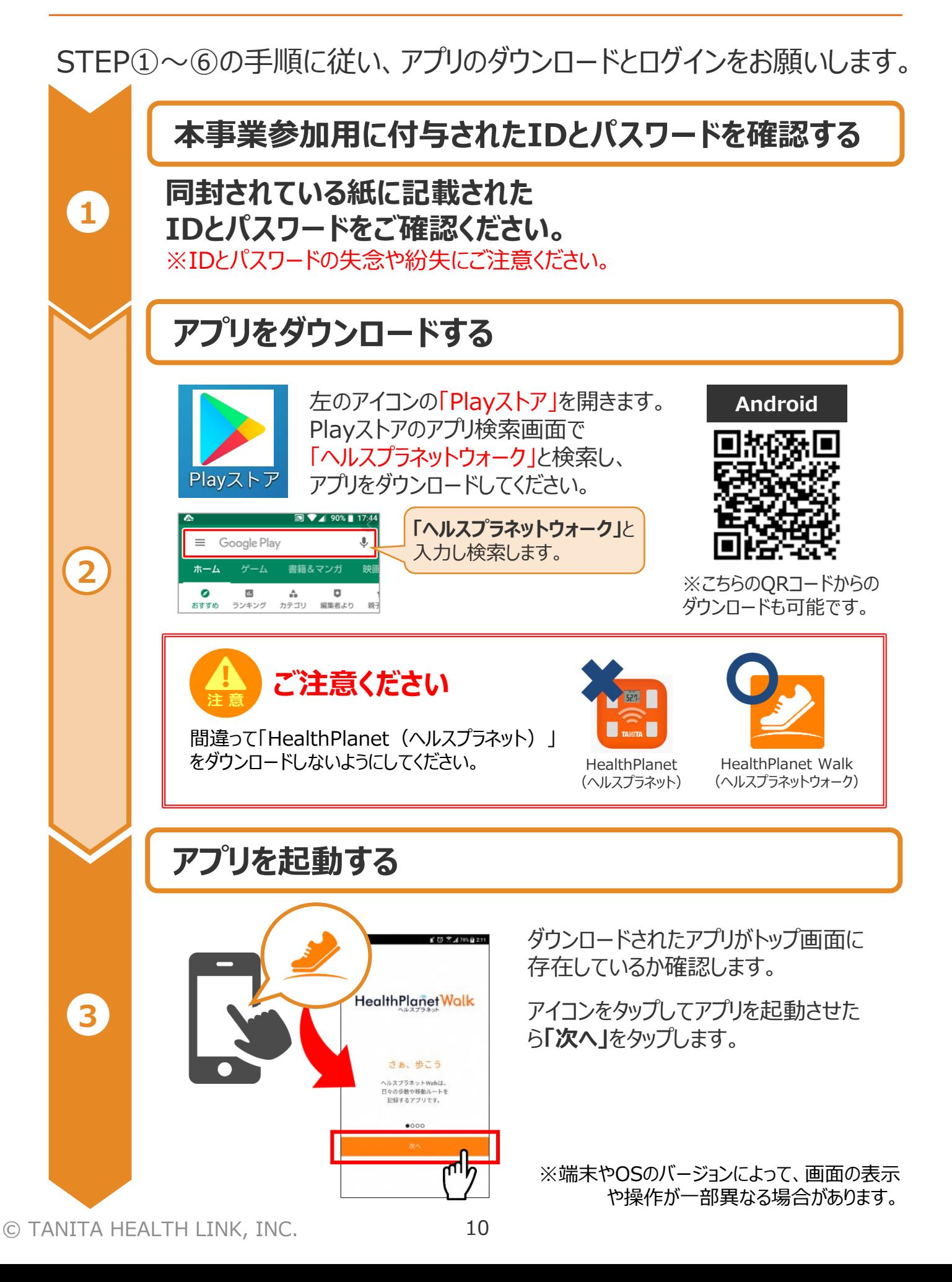

# アプリの初期登録フロー **(Android)**

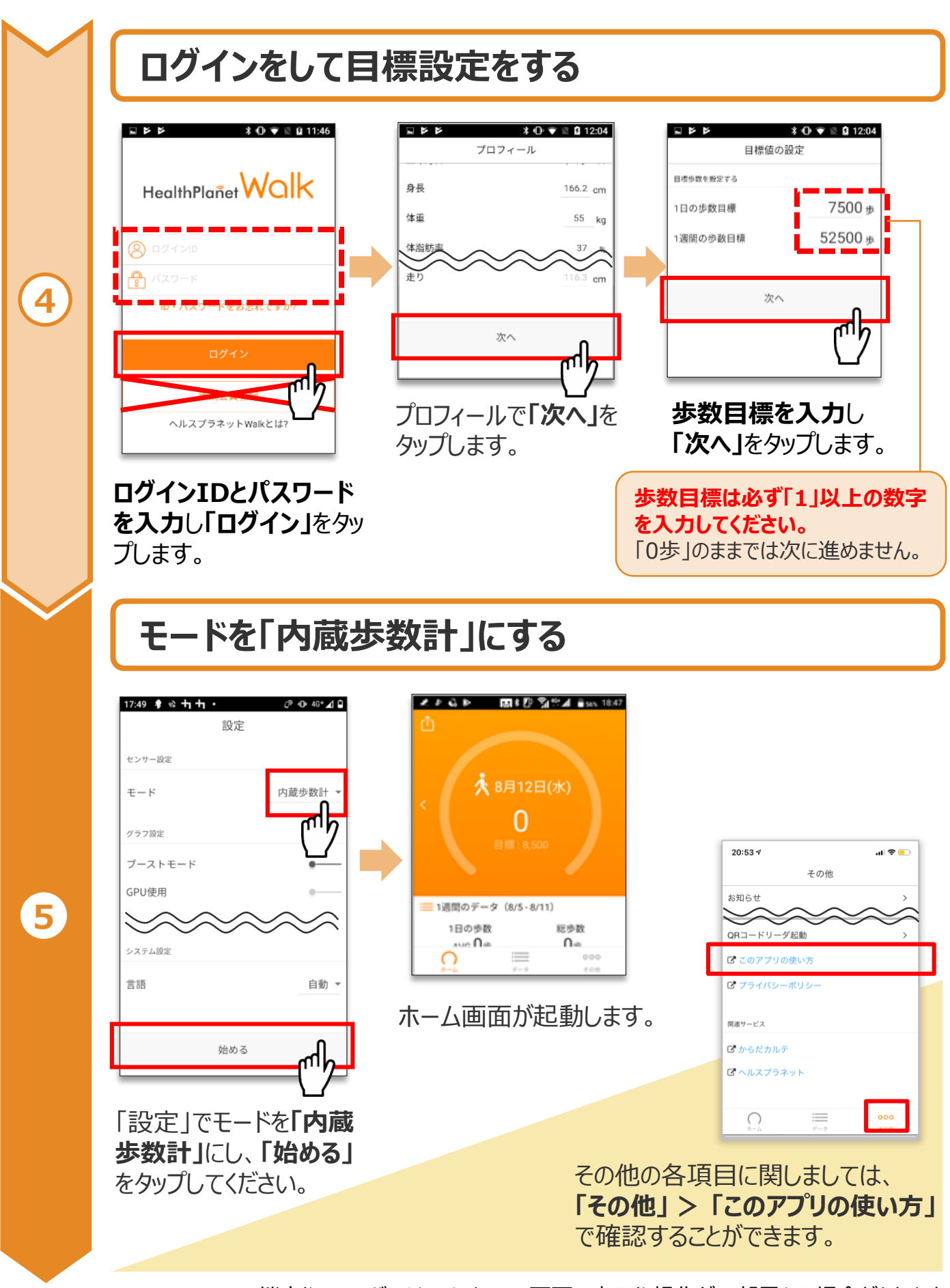

**TANITA Health Link** 

※端末やOSのバージョンによって、画面の表示や操作が一部異なる場合があります。

# アプリの初期登録フロー **(Android)**

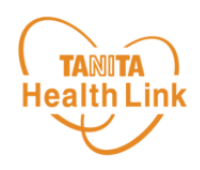

### **スマホの設定を確認する**

「HealthPlanet Walk」アプリに「身体活動」データへのアクセス権限が許可されていることを確 認してください。端末やOSのバージョンによって表示や操作方法が異なる場合があります。ご使用 いただくスマホの仕様に沿ってご確認ください。 ※以下は「AQUOS SH-02M Android 11」の場合

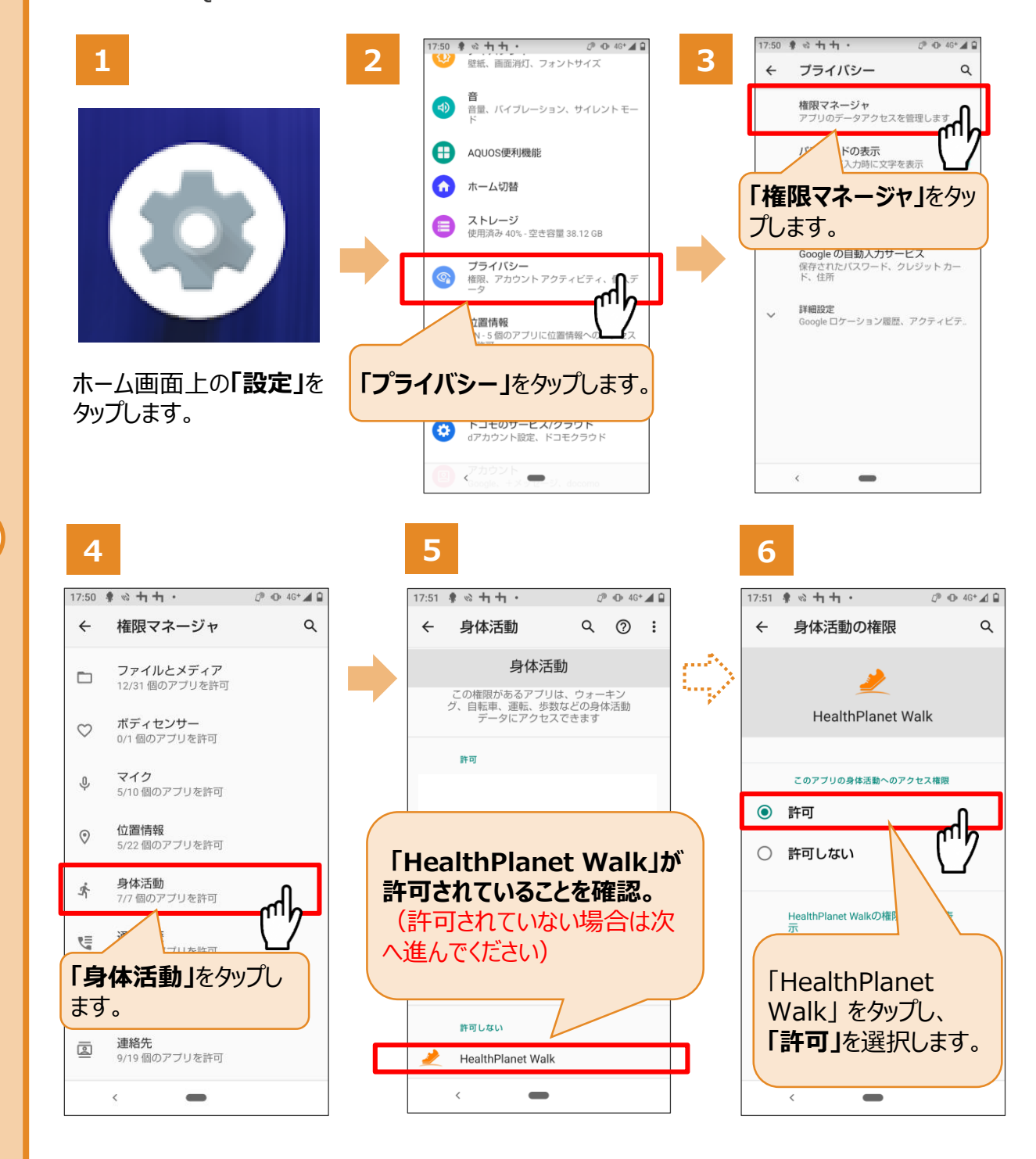

### **以上で初期登録は完了です**

※端末やOSのバージョンによって、画面の表示や操作が一部異なる場合があります。

**6**

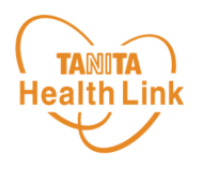

測定データの確認および歩数データの送信についてご説明します。

**7日間に1回のデータ送信を推奨します 歩数データの送信** 画面左上部にある「データ送信アイコン」をタップすると、アプリ内で保持している 歩数データが送信(「からだカルテ」に同期)されます。 **ポイントの確認** 画面右上部にある「ポイントアイコン」 をタップすると、アプリ内で保持している ポイントが確認できます。 ★ 8月21日(月) 8,468 **メイン部分** 目標: 8,000 現在の歩数、過去の歩数、1日の歩 数目標などが確認できます。 また、目標歩数を設定することで、当 : 1週間のデータ (8/14 - 8/20) 日の達成度は上部の円グラフ、直近7 1日の歩数 総歩数 日間分は下部のチェックマークで確認 59,976歩 AVG  $8,568$ <sup>\$</sup> をできます。  $\bullet$ ☆ 1日の歩数目標 (8,000歩) データを見る  $\boldsymbol{\omega}$   $\boldsymbol{\omega}$  $\mathcal{L}(\mathcal{L})$ **データ画面** 1ヵ月のデータ (2/7 - 3/8) 1日の歩数 総歩数 直近1週間、1カ AVG 12,080 \*\* 48,320 月間の平均歩数、 い 今日の歩数グラフ 3/8(月)  $-12.750$  \* : 総歩数などを表示 3/7(日)  $1.127 \pm 1$ 1000 t. Il  $3/6(+)$  $\times$  27,698  $\#$  > します。  $000$ 3/5(金)  $6.745 \pm 1$ 示 過去のデータを目ろ 、<br>ルスプラネットアプリへ移動します ※画面はイメージです。事業内容や端末・OS  $\bigcap$ のバージョンによって、画面の表示や操作が実際 とは一部異なる場合があります。

# 歩数がカウントがされない場合

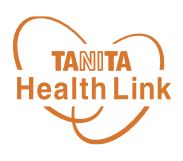

●HealthPlanet Walkの内蔵歩数計モードは、スマートフォン本体の内蔵歩数計より歩数を連携す る仕様となりますため、歩数カウントが不安定な場合は下記の設定などをご確認ください。

#### **・スマートフォン本体の省電力モードを使用している**

#### **・スマートフォン上でメモリ解放する操作やアプリを使用している**

#### **・バッテリー節約アプリや最適化アプリなどを使用している**

上記に該当される場合は、ご利用を止めて再度お試しください。

●改善しない場合はスマートフォンの設定より

### **【Android】…【HealthPlanet Walkの「電池の最適化」を最適化しない】の 設定をお試しください。**

【設定方法】

①スマートフォン本体の「設定」を開く

②「アプリと通知」や「アプリ」を開く

③「アプリ情報」や「アプリを全て表示」を選択

④「HealthPlanet Walk」を選択し、「電池」を選択

⑤「電池の最適化」を選択

⑥選択肢から「すべてのアプリ」を選択

⑦「HealthPlanet Walk」を選択

⑧「最適化しない」にチェックを入れて「完了」を選択

### **【iOS】…P9に記載されている【「モーションとフィットネス」がONになっている】ことを 確認してください。**

●次の場合も、アプリが正常に動作しない原因となりますのでご確認ください。

#### **・複数のアプリを同時に起動しているなどの理由でスマートフォンの操作が重くなって**

**いる**

#### **・スマートフォンのストレージ容量が少ない**

© TANITA HEALTH LINK, INC. 14

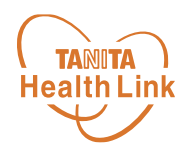

#### **よくある質問**

#### **◇ID・パスワードを入力しても、ログインができません。**

大文字、小文字の入力モードに間違いがないかご確認ください。 IDが半角で入力されているかを確認ください。

#### **◇データ送信後、同じ日に新たな歩数が加算された場合、次回送信時にプラス して反映されますか?**

データ送信時に未送信の新しい歩数がある場合は自動的に加算され、数値が最新のものに 更新されます。

#### **◇アプリのデータ送信はいつまでに行えばよいですか?**

アプリには7日分の歩数データを保存できます。 7日を過ぎてしまいますと、古いデータから消失しますので、最低でも7日に1回はデータ送信を お願いします。

#### **◇データ送信後、「からだカルテ」に反映されるのはどのくらい時間がかかりますか?** 「からだカルテ」には、すぐに歩数データ等は反映されます。

#### **◇測定データはずっと保存されるのですか?**

会員登録されてから、退会されるまでは、測定したデータを「からだカルテ」で見ることが可能です。 測定データは、「からだカルテ」がしっかりとお預かりしますので、安心してご利用いただけます。

#### **◇海外でも「からだカルテ」を使えますか?**

インターネットをつなぐ環境があれば、ご利用可能です。

# 日本をもっと健康に!

#### **事業に関するお問い合わせ先:**

ふじみ野市保健センター 「元気・健康マイレージ事業事務局」 TEL: 049-293-9189 平日 8:30~17:15

**歩数計アプリ「HealthPlanet Walk」 に関するお問い合わせ先** 株式会社タニタヘルスリンク カスタマーサポート TEL : 0120-771-015 営業時間:平日 9:00~18:00